## **Handleiding**

## **1. App downloaden**

1. Zoek in de app store op: YCC365 Plus

Of

2. Scan de QR-code hieronder met een QR-reader of uw camera:

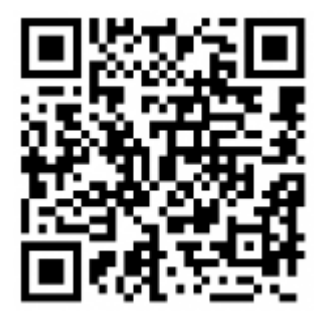

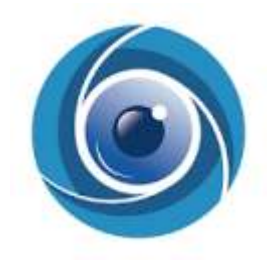

**BELANGRIJK: Sta in de instellingen van de telefoon berichtgeving toe en geef toegang tot de foto's/opslag, microfoon, camera en gebruik van mobiele data.**

## **2. Installatie**

Nadat de app is geïnstalleerd en een account is aangemaakt kan de camera verbinding maken met het Wi-Fi netwerk. Hierbij is het van belang dat de camera alleen verbinding met een 2,4 Ghz kan maken. (5 Ghz is niet mogelijk).

- 1. Zet de camera, vervolgens draait de camera en zegt: Please configure camera by AP hotspot or scanning code. (Duurt +- 30 sec.). Zegt het apparaat dit niet of wat anders? Houd de resetknop 10 sec. ingedrukt, en wacht (+- 30 sec.) tot de camera dit alsnog zegt.
- 2. Kies in de App op het plusje rechts bovenin het scherm
- 3. Kies: ''Intelligent camera''
- 4. Kies: ''Addition of AP hotspot''
- 5. Kies: ''Go to Setting''
- 6. Maak Wi-Fi verbinding met de camera (CLOUDCAM\_XXXX) en ga terug naar de app
- 7. Kies: ''Next''
- 8. Kies uw Wi-Fi netwerk, voer het wachtwoord in en kies: ''Confirm''
- 9. Wacht tot de installatie 100% voltooid is
- 10. Geef uw camera een naam en kies ''Start to experience''
- 11. De Camera verschijnt nu in het hoofdmenu en is succesvol geïnstalleerd

## **Wanneer de installatie niet is gelukt: Houdt de resetknop achterop de Camera 10 sec. ingedrukt en begin opnieuw bij stap 1.**